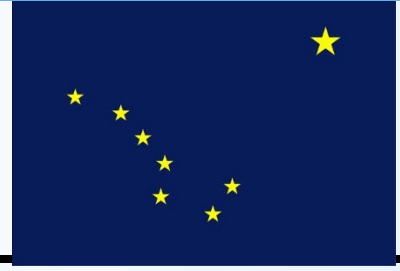

## **State of Alaska Department of Transportation & Public Facilities Statewide Equipment Fleet**

**Catalog of EMS Quick References Accounting and Inquiry Users**

**2011**

# **Table of Contents**

<span id="page-1-0"></span>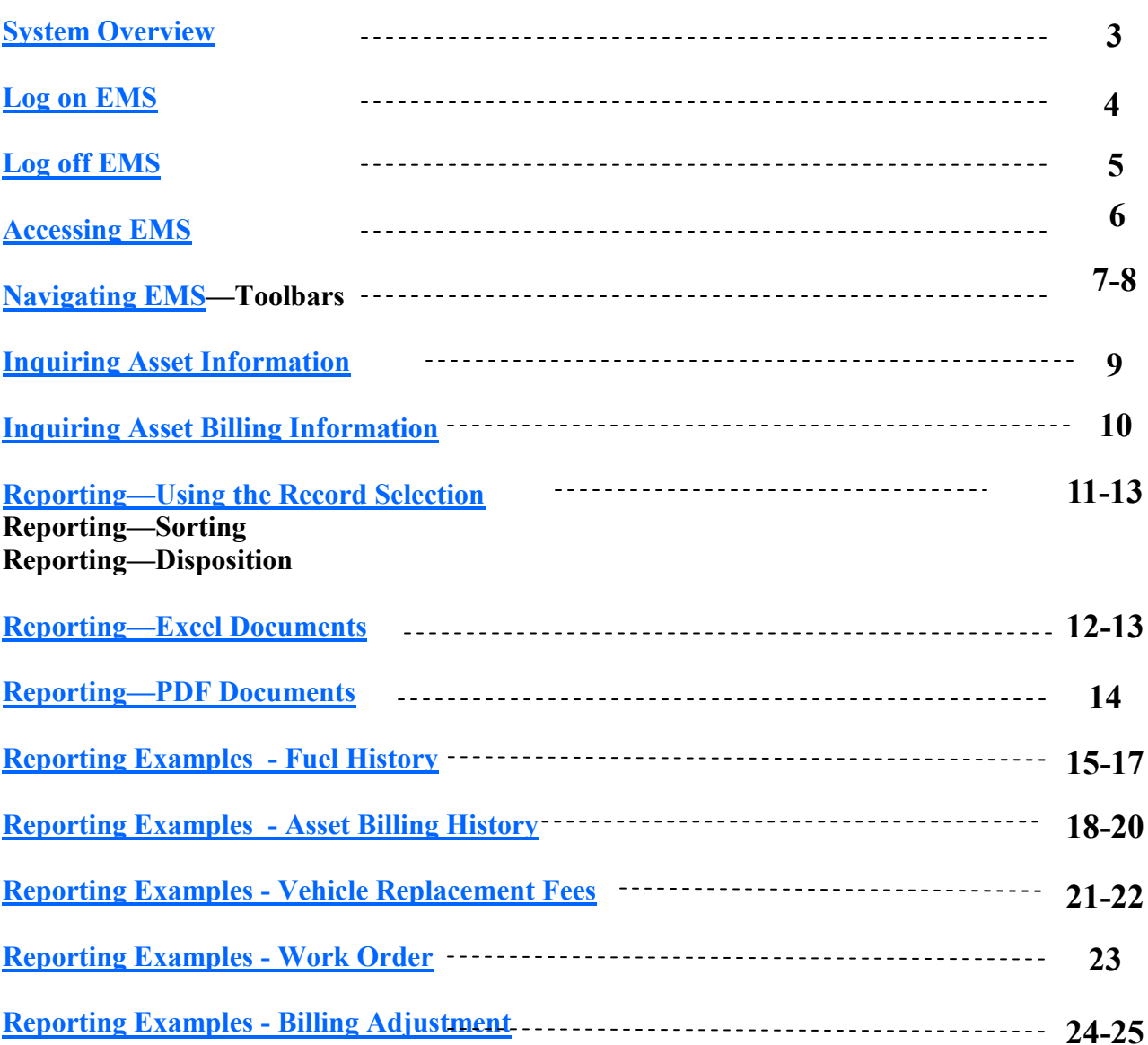

## **SYSTEM OVERVIEW**

EMS stands for Equipment Management System

Most industries and large private sector companies have computerized systems to track their assets and inventory.

This tracking also provides cost information for budgeting and forecasting.

The State of Alaska uses EMS for the State Equipment Fleet and is used to identify vehicles and equipment, track costs, bill customers, maintain inventory, calculate rates, and store historical information about our equipment.

EMS data is divided into several main areas:

- Asset Management
- Work Orders
- Fuel
- Time Posting
- Parts inventory

#### **Logging on to EMS**

<span id="page-3-0"></span>●

EMS is available as a download from the SEF website in a User Interface version called "GUI".

The GUI version allows users a "point and click" method of navigating the system.

1. Using your mouse,

Select the Appx Icon

2. Enter your Login ID; your SOA employee number preceeded by a  $"u"$ 

3. Enter your Password

4. Server should default to *viper.dot.state.ak.us"*

Server Port should default to *"8060".* Select "*Connect"*

5. The opening screen will be displayed. The Database will default to show "*SEF".* Select *"Enter"* to access additional menus.

6. Menus are assigned to EMS users based on their job descriptions. The example here is for the Accounting Menu.

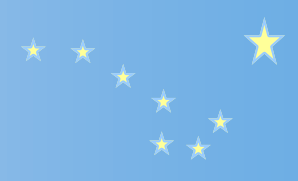

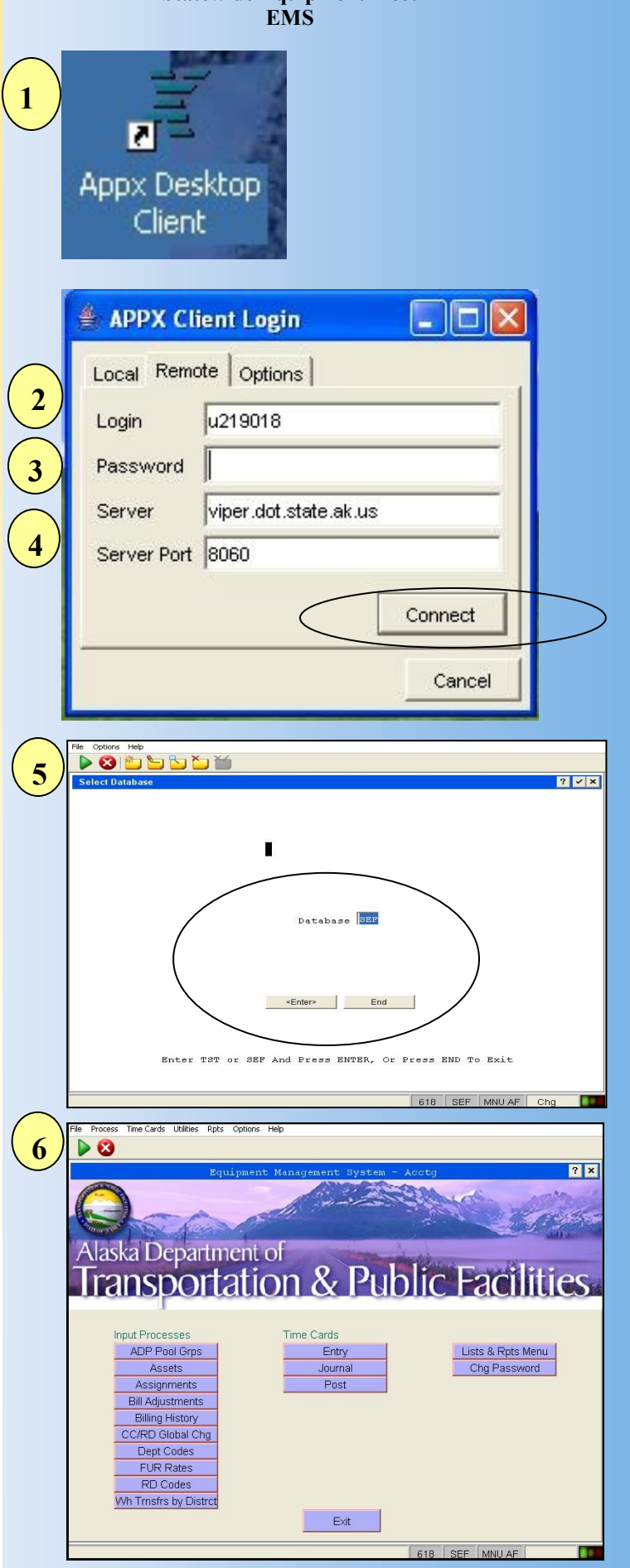

#### **Logging off EMS**

<span id="page-4-0"></span>●

To log off EMS, an exit or Logoff button is available on all screens.

1.An example from the Inquiry Users Menu. The Exit button is located at the bottom.

2.An example from the Accounting Users Menu. The Exit button is located at the bottom.

3. Exit or Logoff until you reach the main screen. At this point, when you select "End", you have properly ended your session.

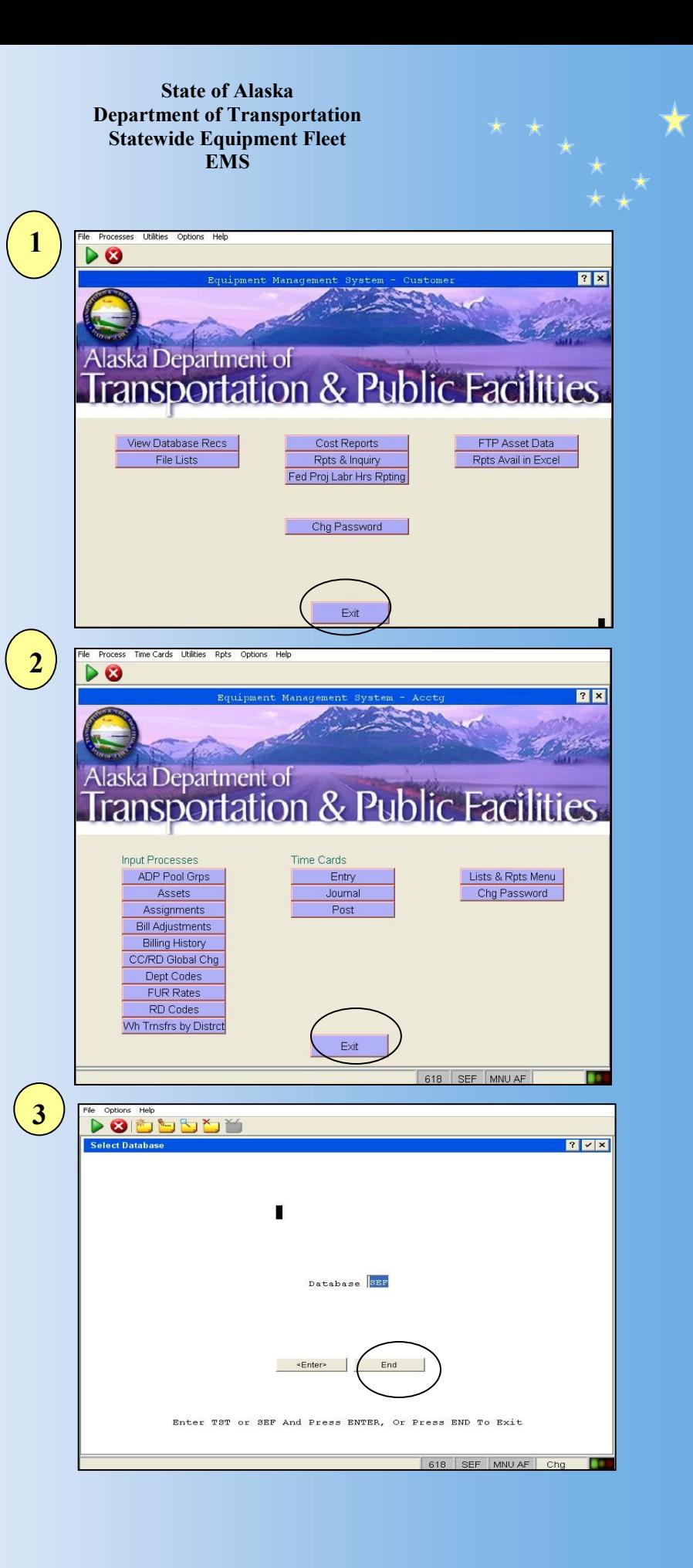

#### **Accessing EMS**

#### **Menus**

<span id="page-5-0"></span>●

EMS is available as a download from the SEF website in a User Interface version called "GUI".

The GUI version allows users a point and click method of navigating the system.

EMS has different "modules" or "sections" that manage Maintenance, Inventory, Accounting and Administrative Functions.

The Main Menu can be customized for specific groups. For instance, Main Menus are customized for Superintendents, Office Managers, and Warehousing.

The Main Menu for

Accounting Staff is

intended to provide you with the options you

frequently require.

By placing your cursor over the text and clicking, you'll find the new menu and screens displayed.

The Main Menu also contains the selection for changing your password.

Sub-menus are available by selecting the navigation button on the Main Menu.

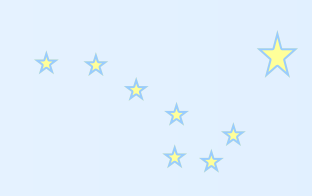

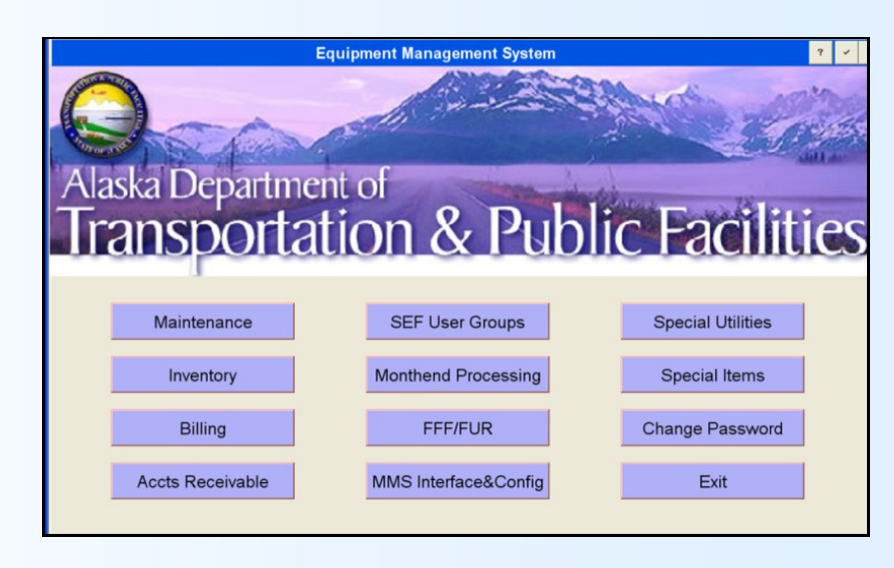

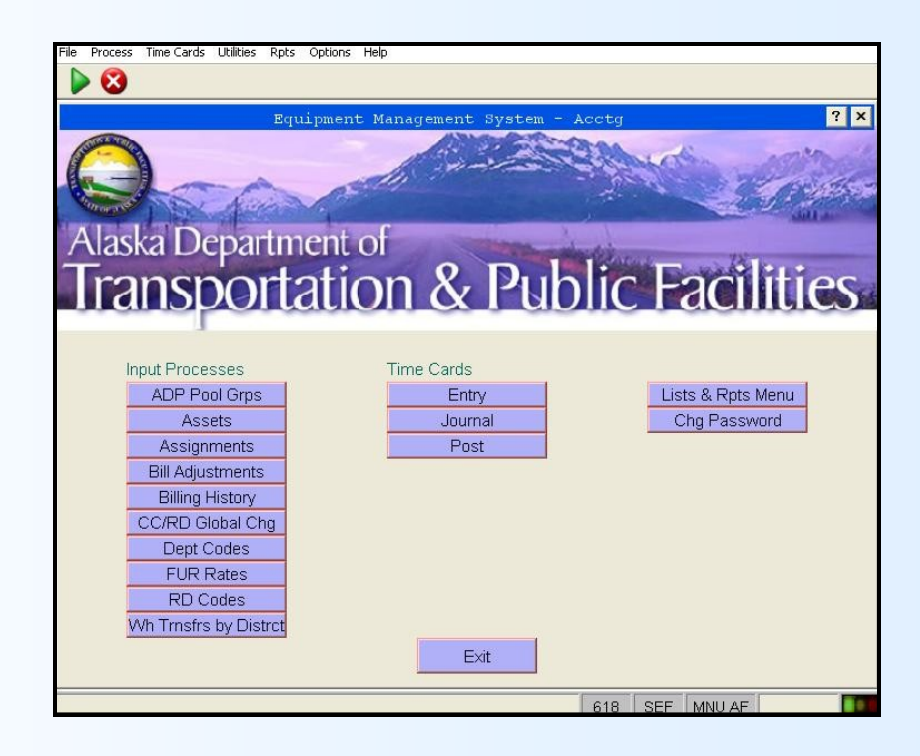

<span id="page-6-0"></span>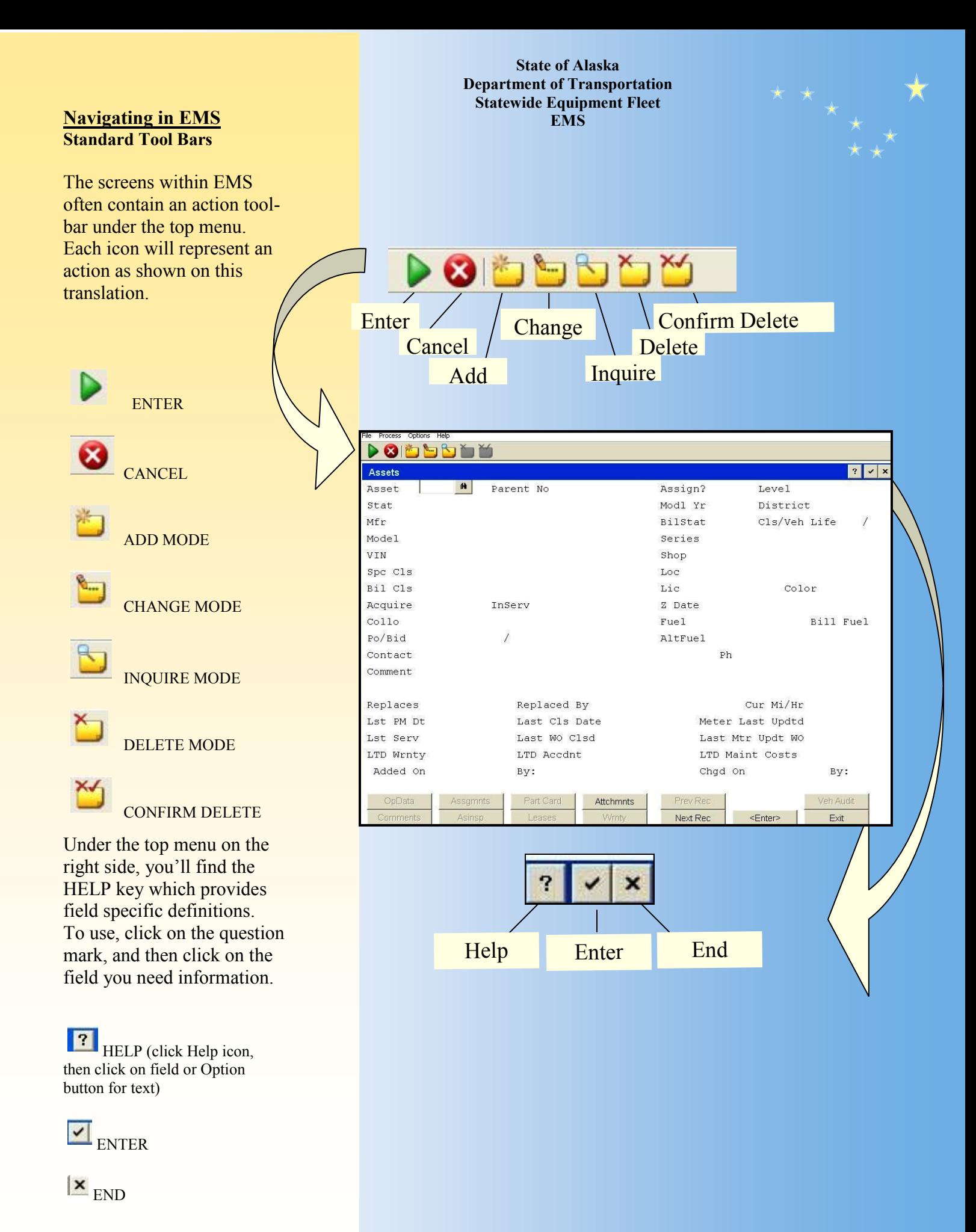

 $\ddot{\bullet}$ 

#### **Navigating in EMS Reporting Screen Toolbar**

●

**State of Alaska Department of Transportation Statewide Equipment Fleet EMS**

 $\mathbf{H} \quad \mathbf{H} \quad \mathbf{$ 

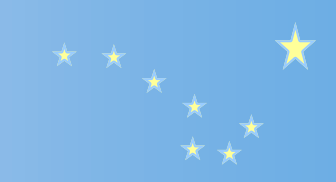

Close

## $140$ Pan to Left Margin  $\blacksquare$ Pan Screen Left 1 block  $\left| \cdot \right|$ Pan Screen Left 1 character  $\blacktriangleright$ Pan Screen Right 1 character  $\mathbf{W}$ Pan Screen Right 1  $H<sub>1</sub>$ Pan to Right Margin E Scroll to Top of Current Page  $\blacktriangle$ Scroll Up 1 block

Scroll Up 1 character

Scroll Down 1 character

Scroll Down 1 block

Scroll to Bottom of Current Page

Search (allows user to enter page number or text string)

Allows the user to toggle the Print? flag from Y to N.

Close the Report Viewer (return to EMS menu and process report based on Disposition screen settings).

When displayed, reports will provide scrolling capablilities through use of a toolbar at the bottom of the screen.

 $\overline{a}$ 

 $\vert \mathbf{v} \vert$ 

¥

E

 $\mathbf{M}$ 

Print?  $\Box$ 

Close

#### <span id="page-8-0"></span>● **Inquiring Asset Information**

1. To find out information about an asset number, Select the "Assets" button by the "point and click" method.

2. Enter the asset number within the field and hit the "Enter" button. The keyboard "Enter" key will also work.

3. Detail information about the Asset will display. The information includes Status, Manufacturer, Model, and VIN information.

4. Lower level tabs display which will navigate you to additional information such as Operational Data, Audit Data, and Assignment information.

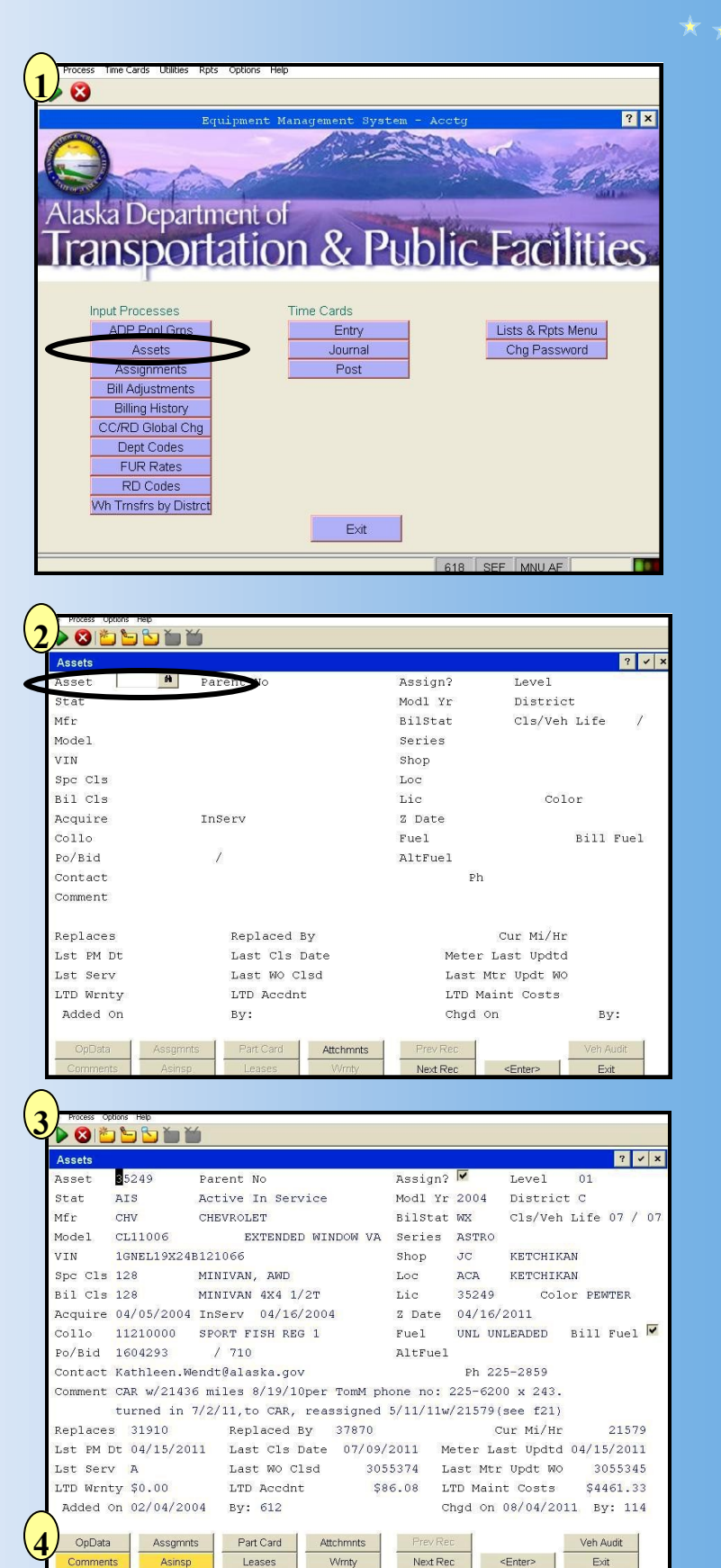

#### **Inquiring Asset Billing History**

<span id="page-9-0"></span>●

1. To find the Billing History of an Asset, Select the Billing History **button** 

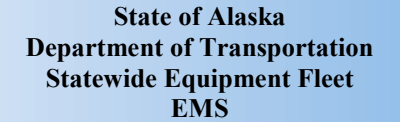

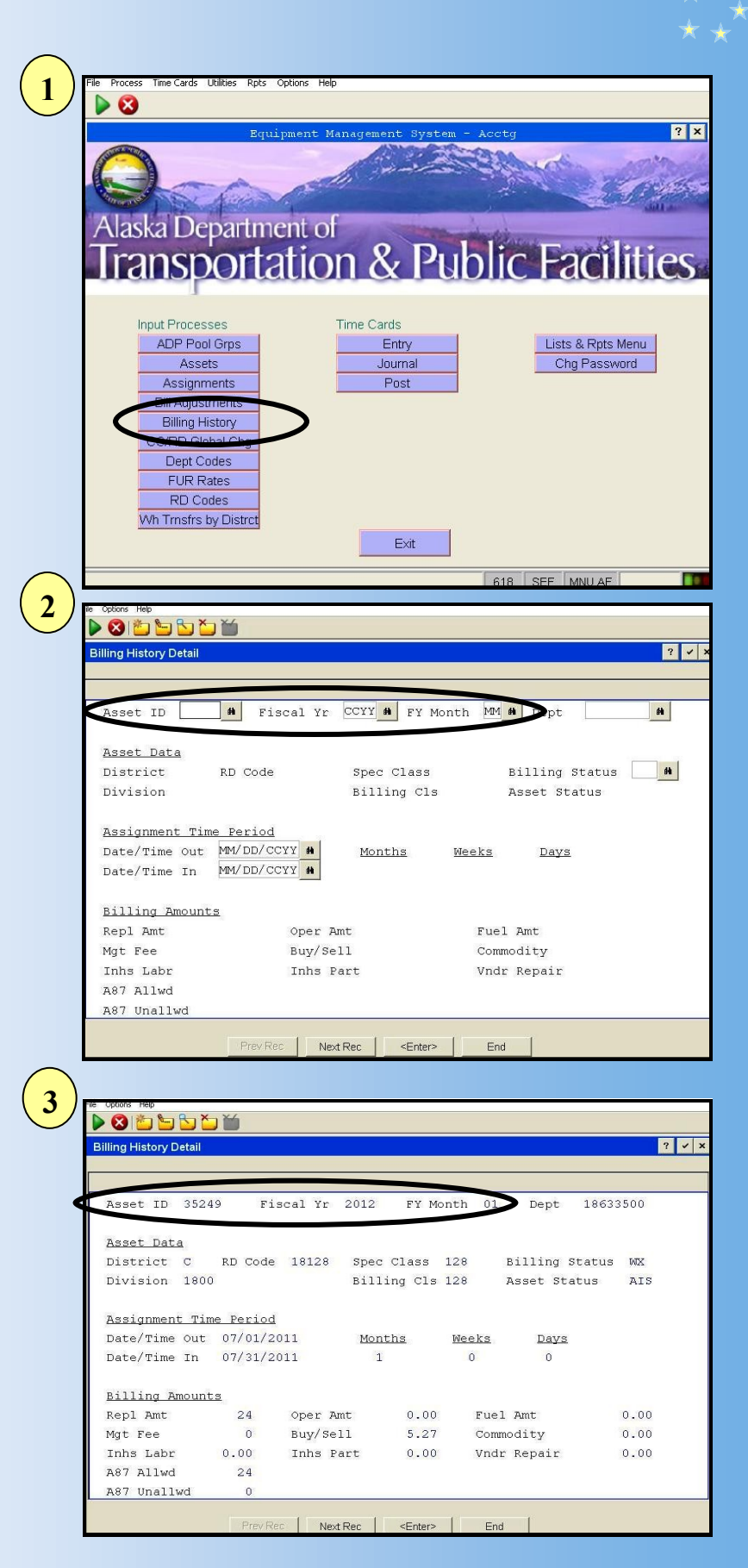

2. Enter the asset number ,the Fiscal Year and FY Month. If a FY is not entered, the system will default to the beginning of the Billing History. Use the Page down key on the keyboard or the "Next Rec" button to scroll through to your desired FY -Month/Year.

3. Billing History will give you specific information, by Asset Number , year and month of charges incurred.

Select "End" to return to your main menu.

#### <span id="page-10-0"></span>● **Printing Reports Record Selection**

Similar to searching on the Web, EMS allows users to narrow their search by entering in criteria at the "RECORD SELECTION" screen. This screen will display when navigating through report screens. The field name displays on the left. The center column allows for parameters or conditions to be selected. The "Field name or Constant" is what your comparing.

1.The Field Name in the first column is derived from the database fields of the report. To display additional fields available, scroll down by selecting the "Page Down" key. The text "(more)" will display at the bottom if more fields are available. The Field Names cannot be changed. These fields have been identified for the report and are programmed.

2.The parameters in the center column are displayed by scanning (F2) or by typing the parameter desired. Scanning is preferred to ensure the correct text is entered.

**Parameter Translations EQ—Equals EX—Excludes GE—Greater than or equal to GT—Greater than IN—Includes LE—Less than or equal to LT—Less than NE—Not equal to RI—Regular expression, case insensitive RS—Regular expression, case insensitive**

**State of Alaska Department of Transportation Statewide Equipment Fleet EMS ENV** ORIGINAL<br>**XXI & B** . **Field Name**  Selection (PM RPT REC SELCT) **within EMS** eq Field Name **Occ** Field Name or Constant Occ  $\frac{1}{N}$ Status Category A Billing Type N Vehicle Status **NE AAA Parameter**  Vehicle Status  $NE$ CAR Vehicle Status  $LE$  $\cdots$ District  $\blacksquare$ **or Condition**  $GE$ District  $\overline{\rm LE}$  $GE$  $\ddot{x}$  $\rm L E$  $\sim$ Shop ID AK Dept ID<br>AK Dept ID  $\mathbf{L}$ GR. **Field**   $\overline{\rm \bf L}\overline{\rm \bf E}$  $\ddot{\phantom{a}}$  $\overline{1}$  $.........$ Dept Id  $GE$ **definitions** Dept Id . . . . . . . . LE  $\cdots$  $more)$ 1) Selection Expression 2) Value/Blank 3) Copy atabase: SEF Appl: UMS AF User: 618 Jul 15th, 10:11 am eymap: DATA ENTRY Mode: Add Record Selection (VEH LIST LOC) **1** eq Field Name  $Occ$ Field Name or Constant Occ.  $GE$ Region No  $\overline{\phantom{a}}$ **GE** o. Shop ID GE  $\overline{C}$ Status Category LE Vehicle Status **GE**  $\sim$ Spec Class **GE**  $\cdots$ **Billing Class GE**  $\cdots$ . . . . . . . . Dept Id GE AK Dept ID EQ  $\sim$ Mgr Code  $\sim$  100  $\mu$ **GE** CC Mgr Name  $GE$  $\label{eq:1} \mathcal{L}(\mathbf{r},\mathbf{r},\mathbf{r})=\mathcal{L}(\mathbf{r},\mathbf{r},\mathbf{r})=\mathcal{L}(\mathbf{r},\mathbf{r},\mathbf{r},\mathbf{r})=\mathcal{L}(\mathbf{r},\mathbf{r},\mathbf{r},\mathbf{r})$ SEF Mgr **GE**  $\sim 10$ Mgr Name **GE** ................... Division Id GE<sub></sub>  $-1$  $more)$ 1) Selection Expression 2) Value/Blank 3) Copy atabase: SEF Appl: UMS AF User: 618 Oct 4th, 2:04 pm eymap: DATA ENTRY Mode: Add **2**ord Selection (VEH LIST LΩC) Occ Field Name or Constant Occ EQ  $CF$ EX G<sub>E</sub> GE G<sub>E</sub> GT  $\mathbf C$ LE.  $\overline{\rm{IN}}$  $GE$ T.R GR  $\mathbb{L}\mathbb{T}$  $GF$  $\ensuremath{\text{NE}}$ GE  $RI$ EO  $RS$  $\rm{GE}$  $GE$  $11$ GE 12  $13$  $CF$ 2) Paths GE.  $\Lambda$ ion Expression 2) Value/Blank 3) Copy Database: SEF Appl: UMS AF User: 618 Oct 4th. 2:05 pm Keymap: DATA ENTRY Mode: Inq

#### <span id="page-11-0"></span>● **Reporting Exporting to Excel**

#### **Rpts Available in Excel Menu Vehicle List with Location**

1. Select *"Run Job"* for the report actions to begin.

2. At the Record Selection, enter the parameters for your report. In this example, I've asked for Vehicle Records whose status equal *"CAS"* or awaiting sale.

3. At the Sort Order screen, determine how you want your records to display. Select the button, *Clear Sort Levels*, if you want to input your own sorts. Hit enter for the changes to be accepted to the system.

Once you've selected the repport and gone through the RECORD SELEC-TION and SORT ORDER screens, Hit the "*Enter*" button and the Report Options will display.

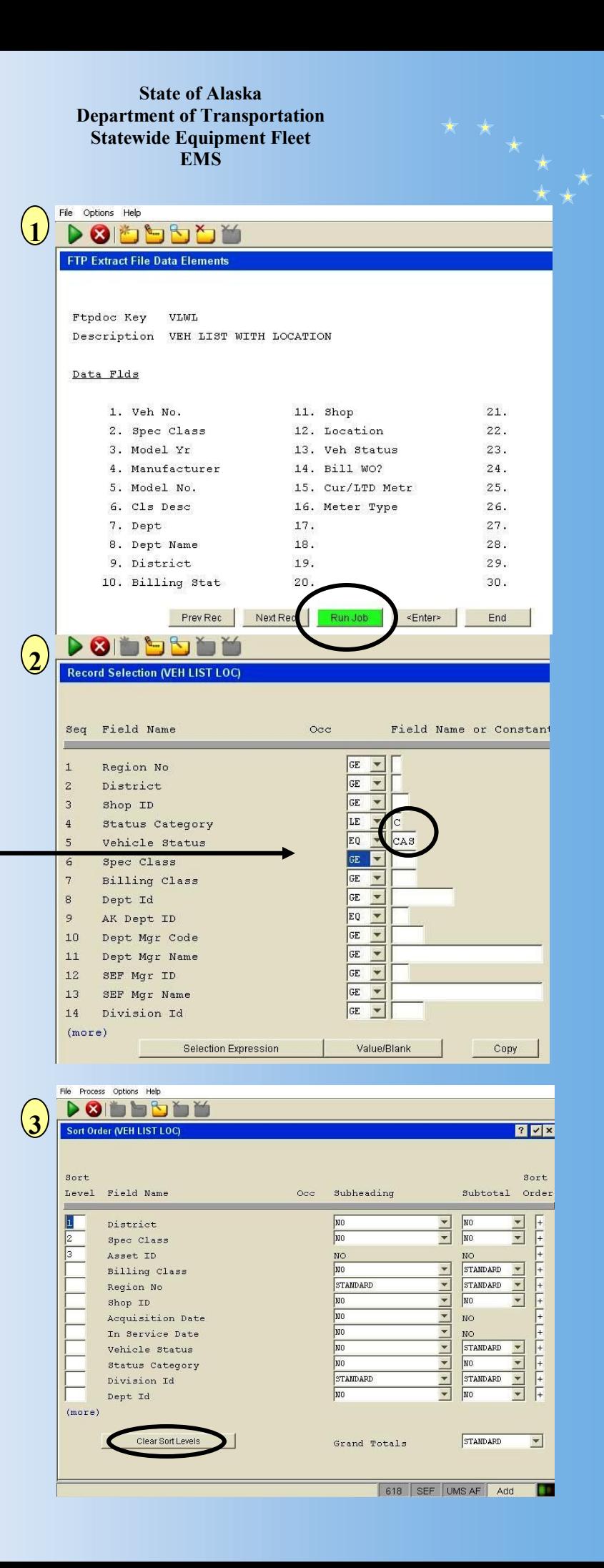

#### **Reporting Exporting to Excel Rpts Available in Excel Menu Vehicle List with Location**

●

Once you've selected the report and gone through the RECORD SELEC-TION and SORT ORDER screens, select "*Enter*" and the Report Options will display.

1. Select "*FTP Data File"* and hit the "*ENTER*" button.

Note: Even though you've selected FTP, APPX will not export to an FTP file. It is simply the method in which the system will export to Excel.

2.The report will run and display on your screen. Dependent on the size of the report, it may take a few seconds.

When you hit the *"Close"* button, the system will go through a series of steps and Excel will open with a dialogue box.

3. After you select "Yes", Excel will open and display the report. When the report is first run, it will be named with a temporary file name. Save and rename the file to your desired location. Reformat as desired.

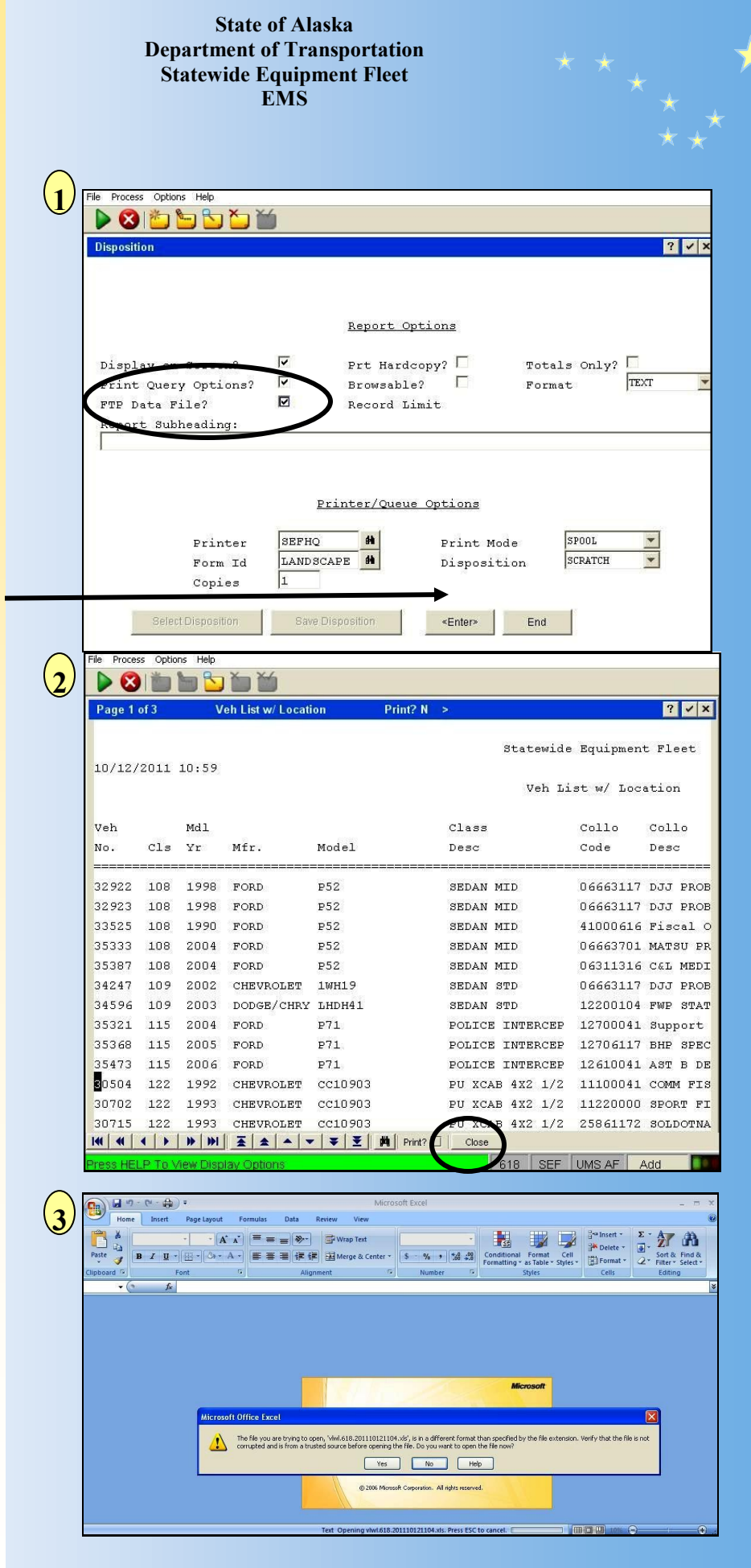

#### **Reporting Printing PDF Report**

<span id="page-13-0"></span> $\ddot{\bullet}$ 

Once you've selected the report and gone through the RECORD SELECTION and SORT ORDER screens, select "*Enter*" and the Report Options will display.

#### **Note: Users can have these settings default by contacting SEF.**

1. Determine Printing Options. To Print to a .pdf document, follow three steps—

- A. Change the format from text to PDF by using the drop down box selection - B. Change the printer to the PDF printer name. - C. Select the "*Enter*" button.

2. Adobe Reader opens and the report is displayed in PDF format. Save or email as desired. Depending on the size of the report, it may take a few seconds.

3. In addition, a Screen Dialog will appear through EMS. Always select "*Continue"* and the screen will return to the Report Menu.

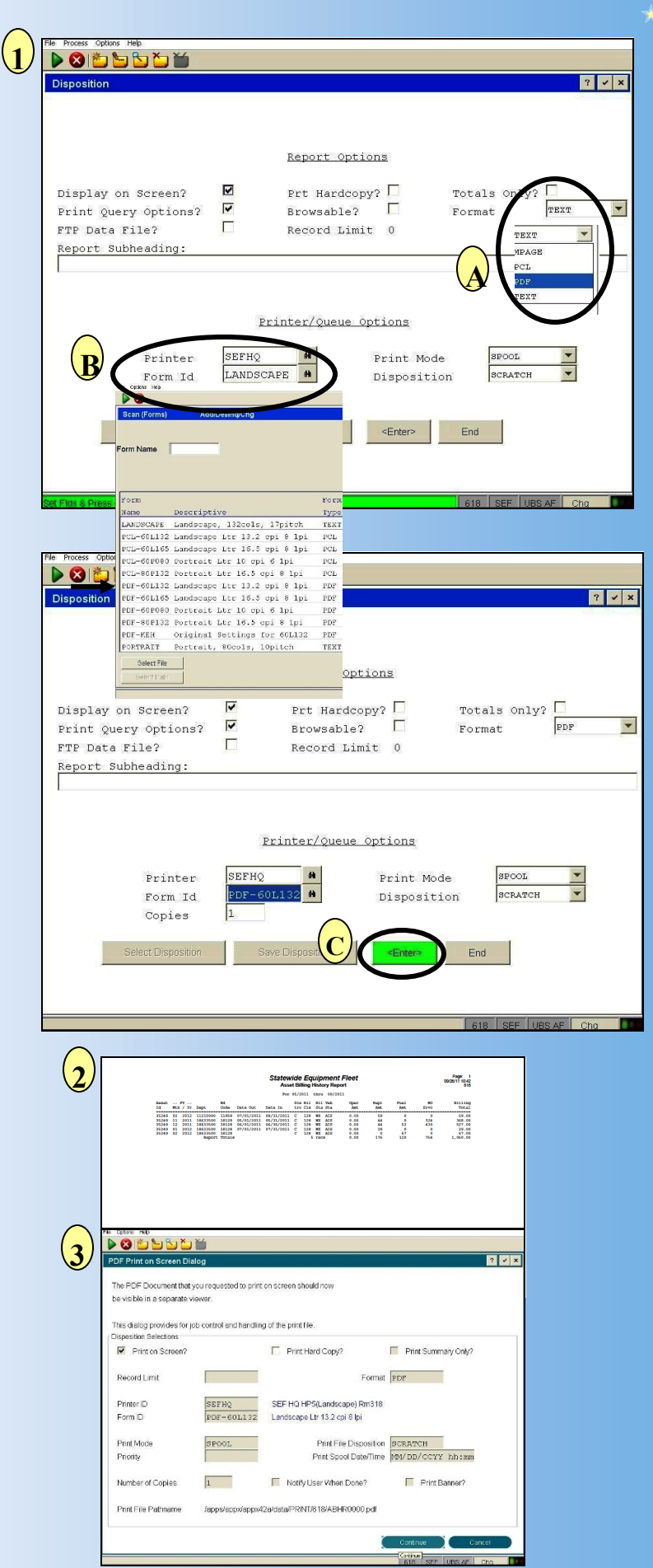

### <span id="page-14-0"></span>● **Reporting Fuel History Report Customer Inquiry Menu**

1. To report on the fuel purchased for an Asset, Select the Reports & Inquiry button from the Customer Inquiry Menu.

2. Select the Fuel History Rpt Button. The history will give you information based on the parameters you select. The report will allow a selection of "File List, Transaction Date, Date/Time Posted, etc".

3. In this example, we will select the Rpt by Transaction Date. Once the "*Trx Date"* button is selected, a dialogue box will appear and will allow you to enter the dates. Figure "A" shows the dialogue box as it first appears, Figure "B" is with the dates entered.

Select "*Enter"* to continue

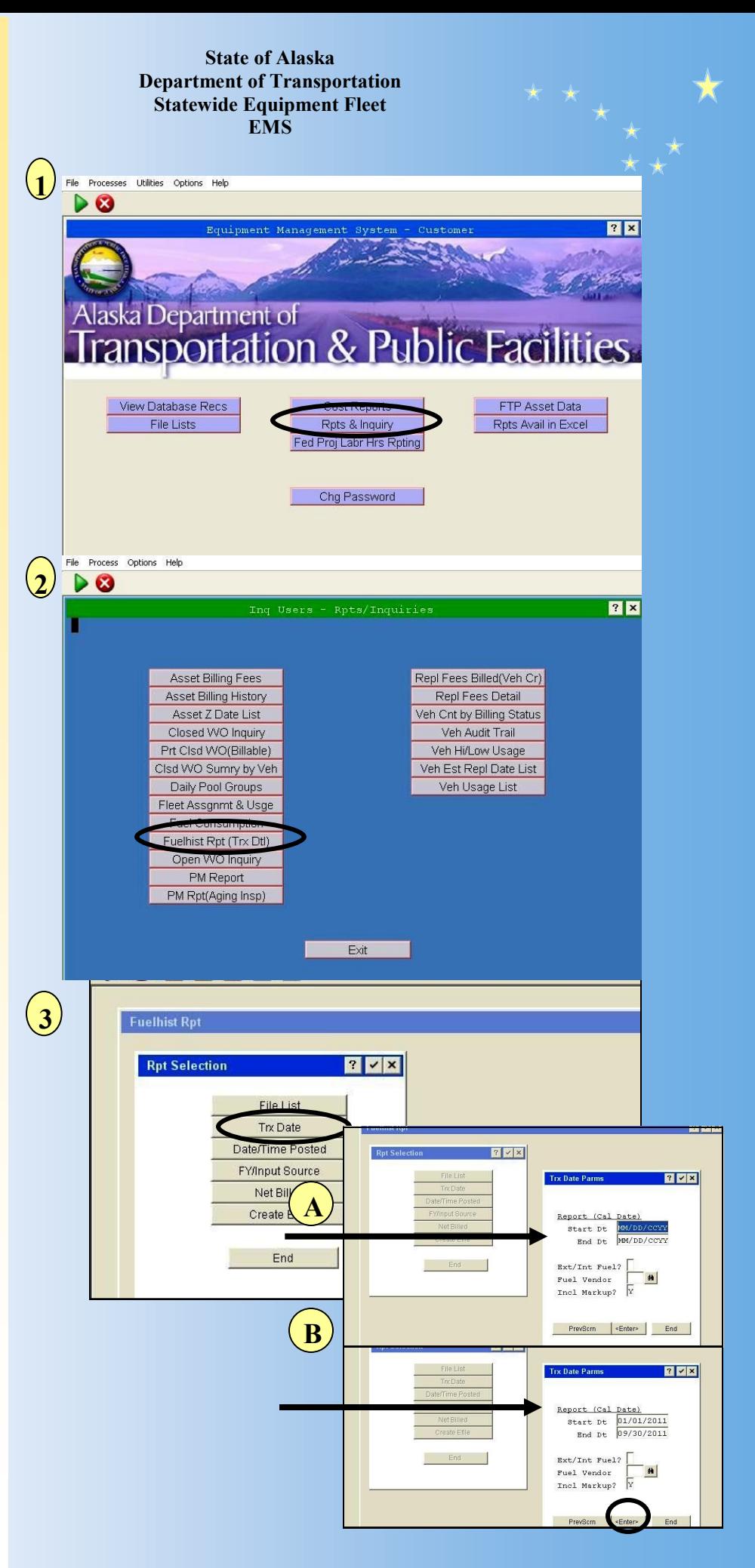

### ● **Reporting Fuel History Report Accounting Menu**

4. The Report **Disposition** screen will appear. In this example, I've chosen the options for a PDF output.

Select "*Enter"* to continue

5.The **Record Selection** screen will appear next. In this example, I've chosen to select by Asset Number. The Asset ID field is on the next page of this window. Page Down for *(more)*  field options.

6. At Asset ID, I've entered in the Parameter of *"EQ"* for equals, and the Asset ID number.

Select *Enter* to continue.

#### **State of Alaska Department of Transportation Statewide Equipment Fleet EMS**  $(4)$ File Process Options Help **DODDDDD Disposition**  $7$   $\times$   $\times$ Report Options  $\overline{\textbf{v}}$ Prt Hardcopy?  $\Box$ Display on Screen? Totals Onl  $\overline{\mathbf{v}}$ PDF Е Print Query Options? Browsable? Format  $\Box$ Record Limit FTP Data File? Report Subheading: Printer/Queue Options SPOOL Printer Print Mode r HQ  $\frac{1}{1}$ Form Id PDF-601132  $\mathbf{H}$ Disposition SCRATCH Copies Select Disposition Save Disposition <Enter> End Options Help **5** 315556 **Record Selection (FUELHIST RPT)**  $7x$ Sea Field Name  $Occ$ Field Name or Constant  $Occ$ GE **M**  $\mathbf{1}$ Operator LE V  $\overline{c}$ Operator Veh Card No  $\overline{3}$ LE - $\overline{4}$ Veh Card No GE -5 District LE V District  $\epsilon$ E E E E E E E E SEF Acctg District  $\overline{8}$ SEF Acctg District  $\overline{9}$ AK Dept Id  $10^{\circ}$ AK Dept Id  $11$  $\texttt{Depth}$  Id  $12\,$ Dept Id GE - $13$ RD Code LE  $\blacktriangledown$  $(more)$ **6Dobbbbb**  $7x$ **Record Selection (FUELHIST RPT)** Field Name  $\alpha$ Field Name or Constant  $Occ$ Seq  $\overline{}$ GE  $15<sup>°</sup>$ Warehouse Warehouse  $16$  $17\,$ 35245 Asset Id  $18$ Asset Id Fuel Type  $\overline{\phantom{0}}$  $19$ GE LE  $\vert \vert$  $20$ Fuel Type Selection Expression Value/Blank Copy

### ● **Reporting Fuel History Report Accounting Menu**

7.The Sort Order screen will display allowing you to determine sorting requirements. I've left the default selections for this example.

Select "*Enter"* to continue

8. The report will display in the PDF format requested.

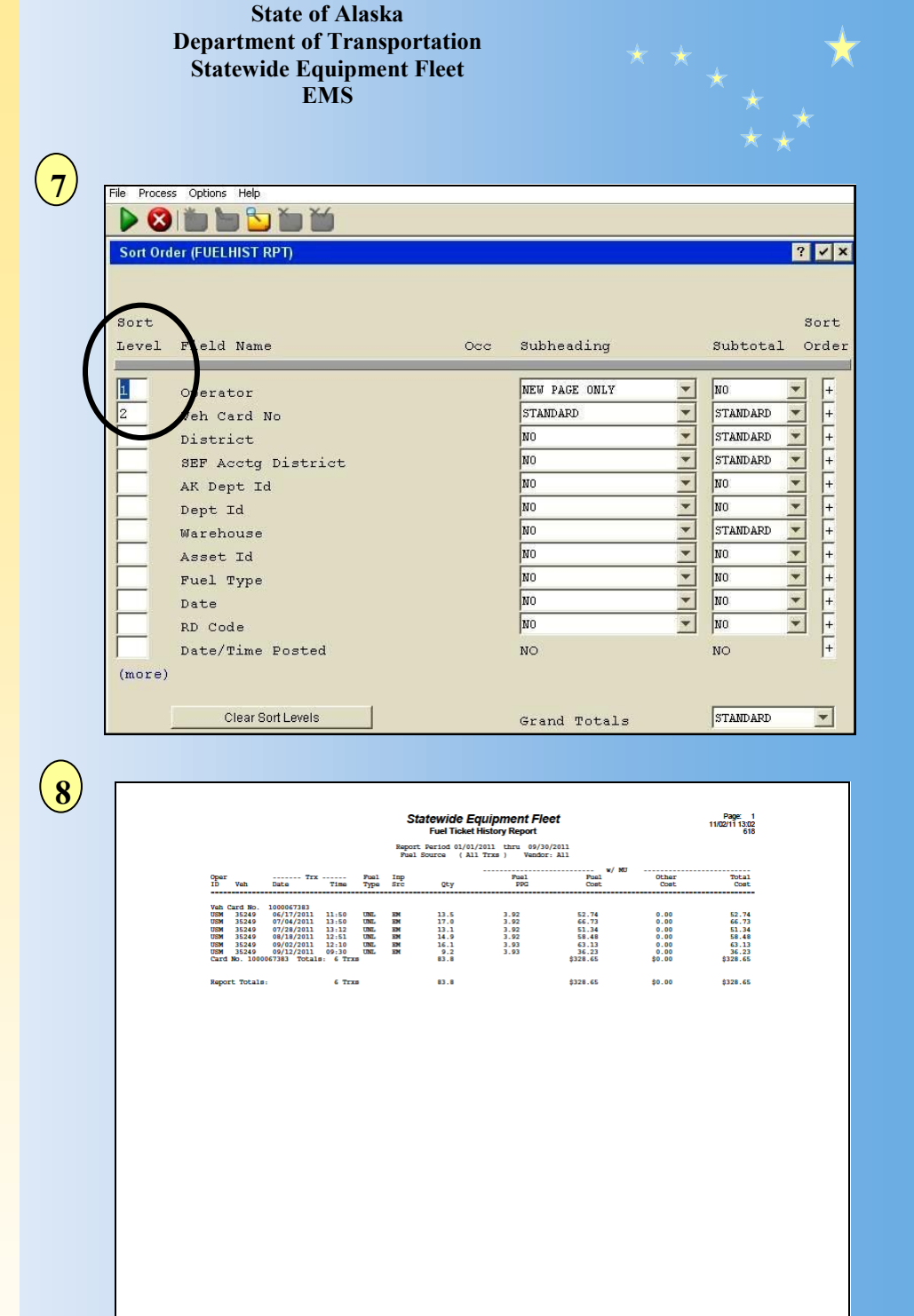

#### ● **Reporting Asset Billing History**

1. To report on the Billing History of an Asset, Select the Lists & Rpts Menu button.

2. Select the Asset Bill History Button. Billing History will give you specific information, by Asset Number , year and month of charges incurred.

3. Enter the Asset Number and the date parameters in which you'd like to report.

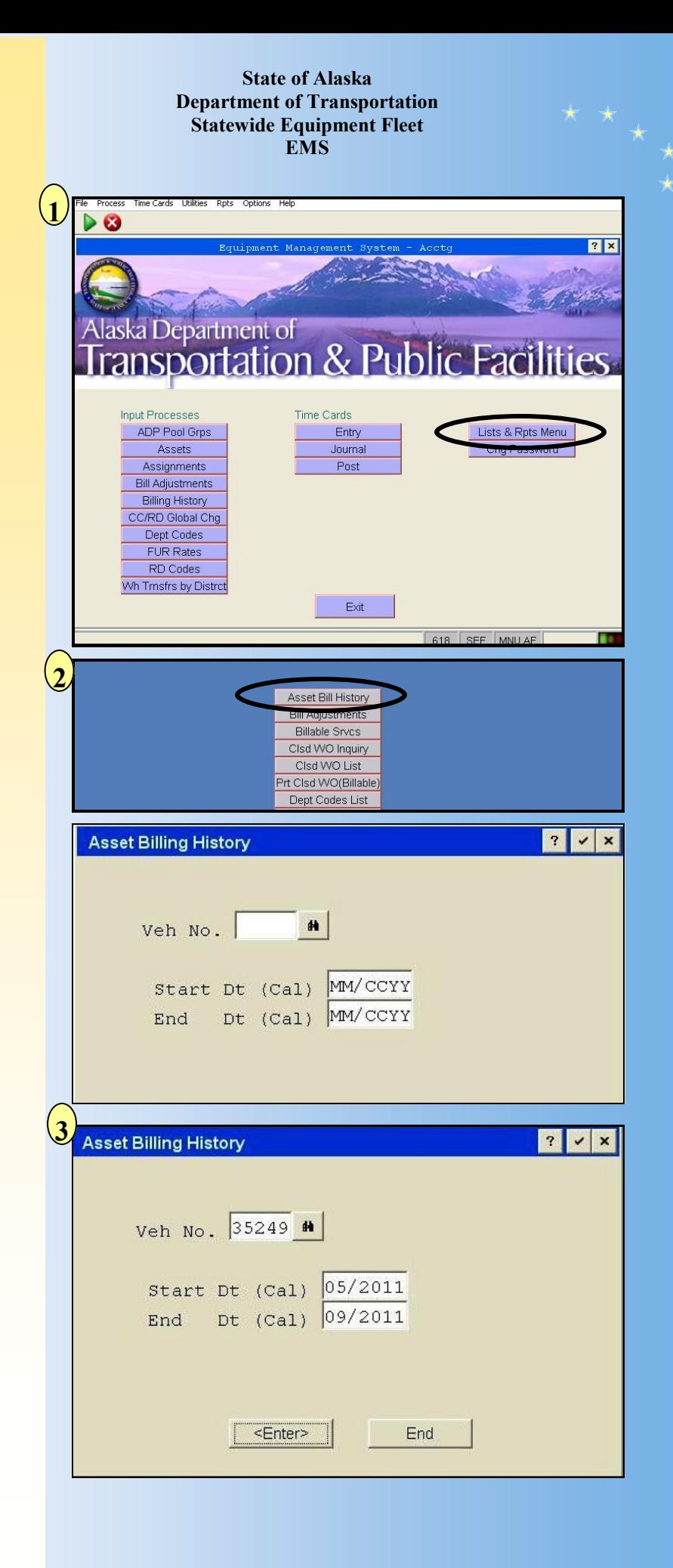

#### ● **Reporting Asset Billing History**

1. EMS will bring forward a number of screens to customize your report. First is to determine the Sort Order of your report. A default by Asset ID will display. If you wish the report to default by Dept ID (Collocation Code), Enter a 1 in the Sort level column and clear the others. You can also clear all the selections by hitting the "*Clear Sort Levels"* button. Hit the "Enter" key for EMS to accept the changes.

2. Determine Printing Options. To Print to a .pdf document, follow three steps—

- A. Change the format from text to PDF by using the drop down box selection - B. Change the printer to the PDF printer name. - C. Select the "*Enter*" button.

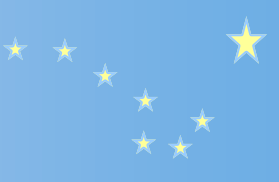

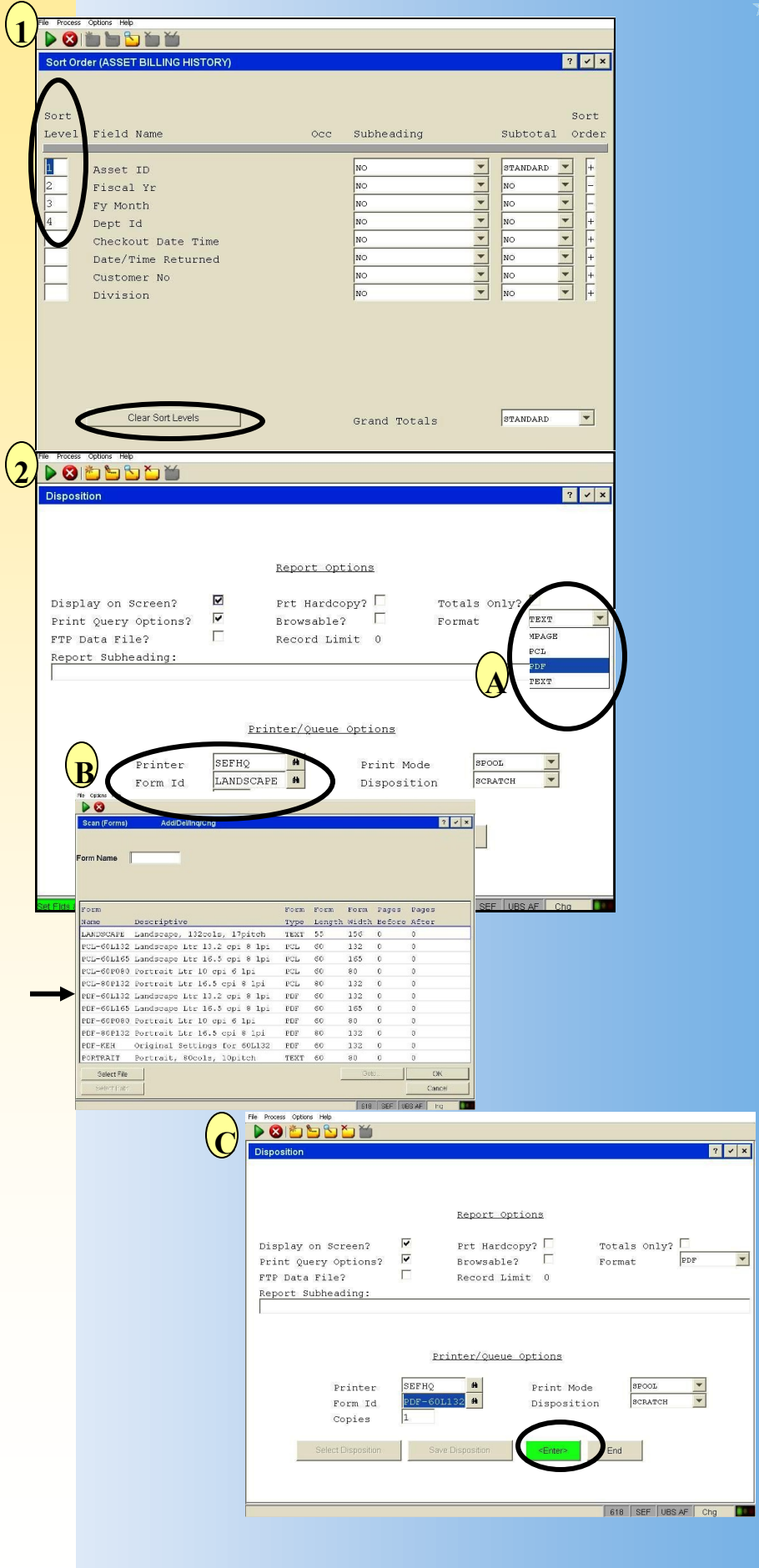

### ● **Reporting Asset Billing History**

Once you select "*Enter*", the PDF will display.

2. In addition, a Screen Dialog will appear through EMS. Always select "*Continue"* and the screen will return to the Report Menu.

3. Adobe Reader opens and the report is displayed in PDF format. Save or email as desired.

#### **Department of Transportation Statewide Equipment Fleet EMS**  $\mathbf{1}$ **BEDDDD** Report Options  $\overline{\mathbf{v}}$ Display on Screen? Prt Hardcopy? Totals Only? Print Query Options?  $\overline{\mathbf{v}}$  $Browsable?$  $PDF$  $\overline{\phantom{a}}$ Format  $\Box$ Record Limit 0 FTP Data File? Report Subheading: Printer/Queue Options SEFHO  $\mathbf{a}$  ${\tt Printer}$ Print Mode **SPOOL**  $\overline{\phantom{0}}$ Form Id L132 N Disposition SCRATCH Copies Select Dispositi  $\ensuremath{\mathsf{End}}\xspace$ **2 DODDDY**  $\boxed{? | \cdot | \times }$ PDF Print on Screen Dialo The PDF Document that you requested to print on screen should now be visible in a separate viewer This dialog provides for job control and handling of the print file. Disposition Selections  $\boxed{\blacktriangledown}$  Print on Screen? Print Hard Copy?  $\Box$  Print Summary Only? Record Limit m. Format PDF Printer ID SEFHO SEF HQ HP5(Landscape) Rm318  $PDF-60L132$ Landscape Ltr 13.2 cpi 8 lpi Form ID SPOOL Print File Disposition SCRATCH<br>Print Spool Date/Time MM/DD/CCYY hh:mm Print Mode Priority Number of Copies  $\overline{1}$ Notify User When Done? Print Banner? Print File Pathname /apps/appx/appx42a/data/PRINT/618/ABHR0000.pdf m **3**Page: 1<br>09/25/11 10:42 Statewide Equipment Fleet thru 128 MX AIS<br>128 MX AIS<br>128 MX AIS<br>128 MX AIS<br>128 MX AIS  $\begin{array}{r} 0.00 \\ 0.00 \\ 0.00 \\ 0.00 \\ 0.00 \\ 0.00 \\ 0.00 \\ 0.00 \end{array}$  $\frac{1}{2}$  $\begin{array}{r} 59.00 \\ 368.00 \\ 527.00 \\ 29.00 \\ 67.00 \\ 050.00 \end{array}$  $\begin{array}{c} 0 \\ 324 \\ 430 \\ 0 \\ 0 \end{array}$ Repl Ant includes Repl Fee and all Asset Fees WO Srve includes Labor, Parts, Commodities, and Vendor Repair

**State of Alaska**

### <span id="page-20-0"></span>● **Reporting Replacement Fees**

1. To report on the Vehicle Credits of an Asset, Select the Lists & Rpts Menu button.

2. Select the Repl Fees Billed (Replacement Fees Billed) Button.

3. A dialogue box will open and ask if you'd like to report on a Single Asset or Fleetwide. Select Single Asset.

4. A dialogue box will open and allow you to enter the Asset number you'd like to report. The date will default to the current date. Select Enter. The Veh. No. field is also searchable—note the binoculars indicating a searchable field.

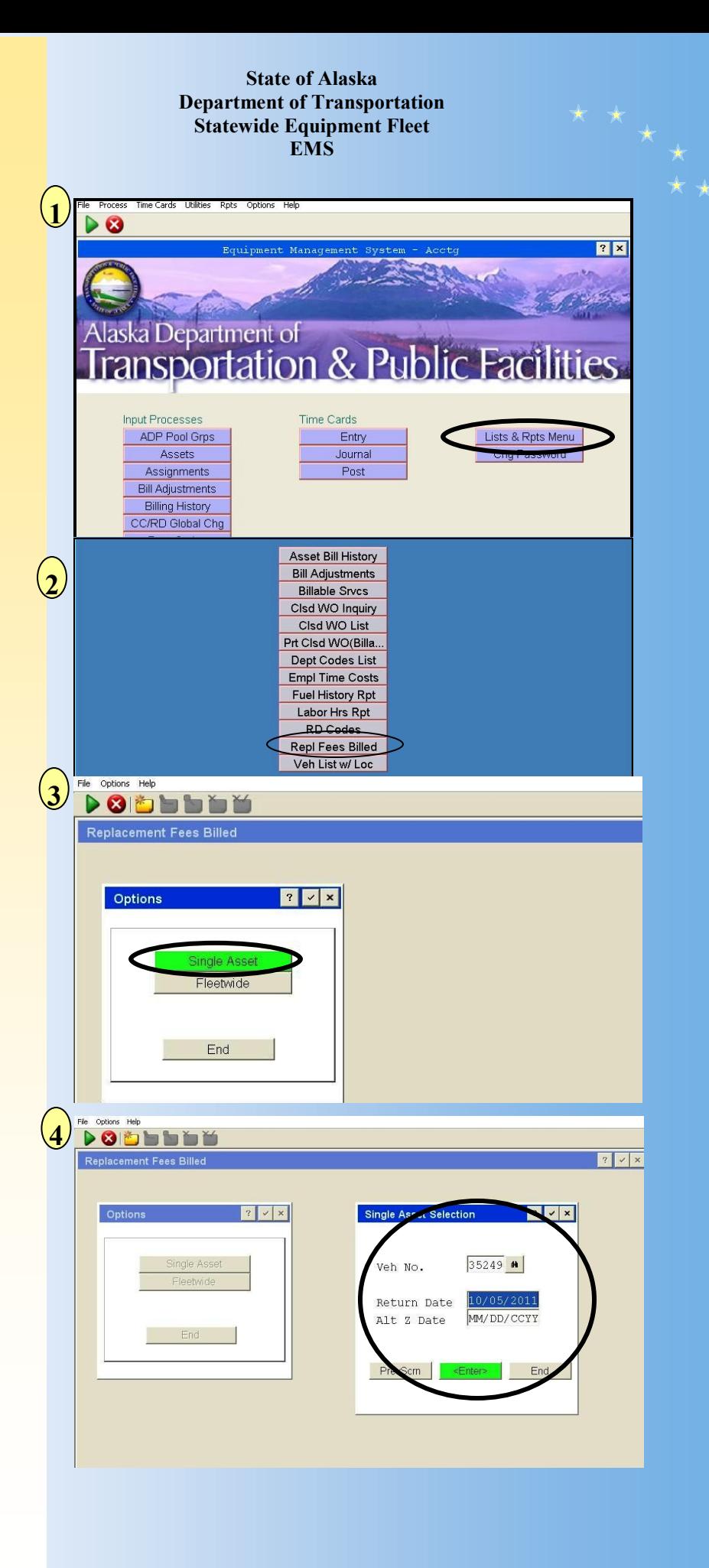

### ● **Reporting Replacement Fees**

1. The report options screen will appear. The format and other fields should default to your preferred settings. Select Enter.

2. The report will display with a great deal of information. The vehicle credits are totaled at the bottom right hand corner.

#### **Department of Transportation Statewide Equipment Fleet EMS** File Process Options Help **DODDDD 1** Disposition  $?$   $\vee$   $\times$ Report Options Display on Screen?  $\overline{\blacktriangledown}$ Prt Hardcopy?  $\triangledown$ Totals only:  $\overline{\mathbf{v}}$ Print Query Options? Browsable?  $\Box$ Format PDF  $\Box$ Record Limit FTP Data File? Report Subheading: Printer/Queue Options SEFHQ  $\pmb{\#}$ **SPOOL**  $\overline{\phantom{a}}$  ${\tt Printer}$ Print Mode **PDF-60L132 #** SCRATCH  $\blacktriangledown$ Form Id Disposition  $|1$  $Copies$ Select Disposition Save Disposition <Enter> End **2**Page: 1<br>10/05/11 08:28<br>618 Statewide Equipment Fleet<br>Replacement Fees Billed Vah No. 35249 **MINIVAN, AND Billing Status<br>Veh Status<br>Location** WX<br>AIS<br>ACA KRTCHIKAN LTD Usga 21,579 \$20,118.00<br>\$0<br>\$3,420 Dept. 11210000 SPORT FISH RRG 1<br>Class 128 MINIVAN, AMD Orig Cost<br>Cap Costs<br>Salvage Value Acquis Dt 04/05/2004<br>In Serv Dt 04/16/2004 a sa 2004 Z Date (by 11fe) 04/16/2011<br>Z Date (actual) 04/16/2011 Return Date 10/05/2011 No. Tot -- FY Repl Fee -- SEF Z Rt<br>Days Mths FY Actual Adjusted OR % Pot. FY Fees<br>Billed Total<br>Billed No.<br>Mthe Calendar Dates 2 2004<br>14 2005<br>26 2006<br>38 2007<br>50 2008<br>62 2009<br>74 2010<br>75 2011<br>75 2012  $\begin{array}{rrrr} 2.51 & 0.1 \\ -2.05 & 0.1 \\ -1.00 & 0.1 \\ -3.31 & 0.1 \\ -1.69 & 0.1 \\ -2.28 & 0.1 \end{array}$  $\begin{array}{r} \text{\textbf{0.52}} \\ \text{\textbf{0.63}} \\ \text{\textbf{0.7}} \\ \text{\textbf{0.7}} \\ \text{\textbf{0.8}} \\ \text{\textbf{0.8}} \\ \text$  $\begin{array}{c} 2 \\ 12 \\ 12 \\ 12 \\ 12 \\ 12 \\ 12 \\ 1 \\ 2 \\ 1 \\ 0 \end{array}$  $\overline{\mathbf{19}}$  $\begin{array}{ccc} 1.51 & 0.1 \\ 1.06 & 0.1 \\ 3.74 & 0.1 \end{array}$ Total Assignment Period: Total Fees Billed<br>EMS Bill Adjustmt<br>Cap Costs(-)  $$18.694$ 75 Months<br>34 Days *Subtotal* \$18,694 ther Adjustments:<br>Veh Credit<br>Salvanger (1977) 5249 Grand Total  $$22,114$

**State of Alaska**

#### <span id="page-22-0"></span>● **WO Reporting**

**By selecting these buttons, displays or reports are made available.**

**1. Clsd WO Recs—Displays WO Individually**

**Clsd WO Inquiry—Reports** 

**Closed WO based on parameters given**

**Clsd WO List—Prints listing of WO numbers in a spreadsheet view**

**Clsd WO Print—Allows a range of Work Orders to be printed. Full WO is printed**

**Clsd WO Summary by Veh— Report by Asset in a spreadsheet view**

**Clsd WO Metr Update List— Reports by Asset in a spreadsheet view of meter reading** 

**State of Alaska Department of Transportation Statewide Equipment Fleet EMS**

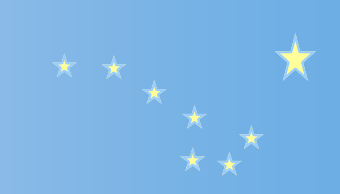

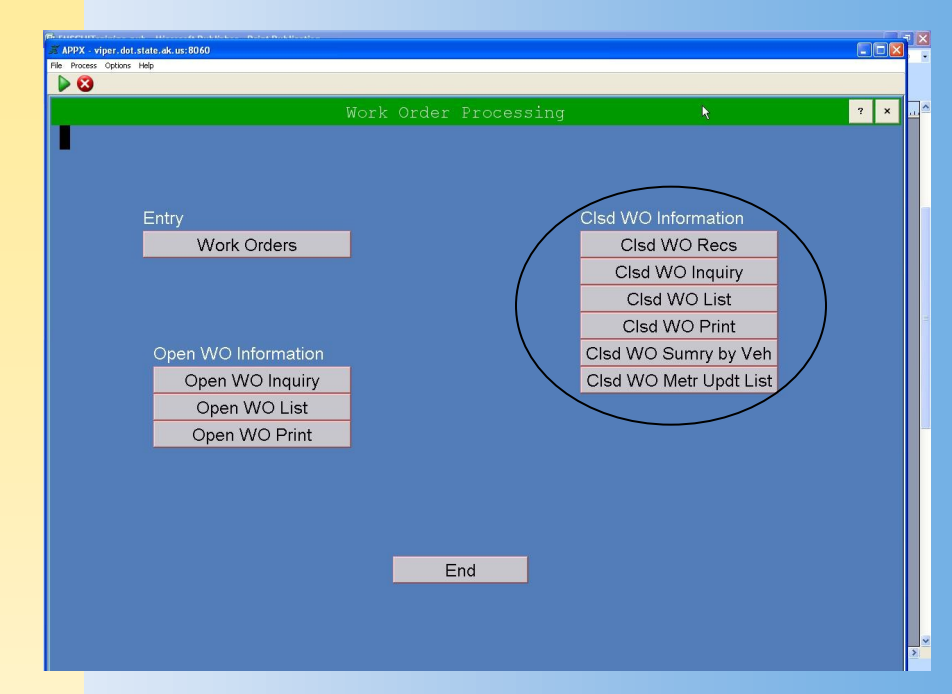

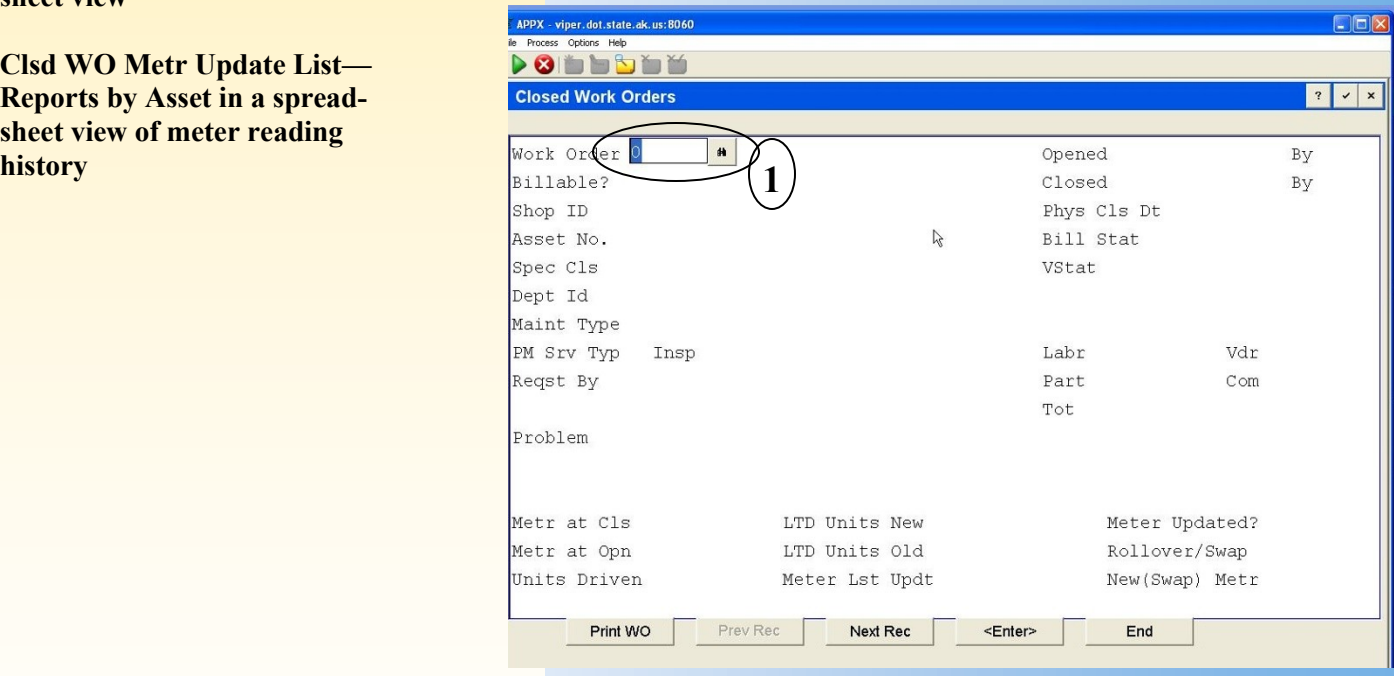

内 **Clsd WO Recs—Displays WO Individually—Enter WO or select to search for number. Select "***ENTER"* **to display 1**

<span id="page-23-0"></span>● **Billing Adjustments Prior to adding a Billing Adjustment, you must have documentation determining what costs are being adjusted.**

> 1.Print the Billing History for the Asset you are adjusting. This will show the detail of the charges. Enter the Asset ID, FY & FY month to display.

The Billing History detail will show the billing amounts associated to their category. In this example, the ReplAmt is \$32; Buy/Sell Fee is \$3.57. If an adjustment is made, you have the details for the change.

2. Select Bill Adjustments from the Main Menu. Add new Adjustment (Change to "Add" mode) if you are adding a new adjustment.

3. Enter the Asset number, the bill date, Dept and Bill Status.

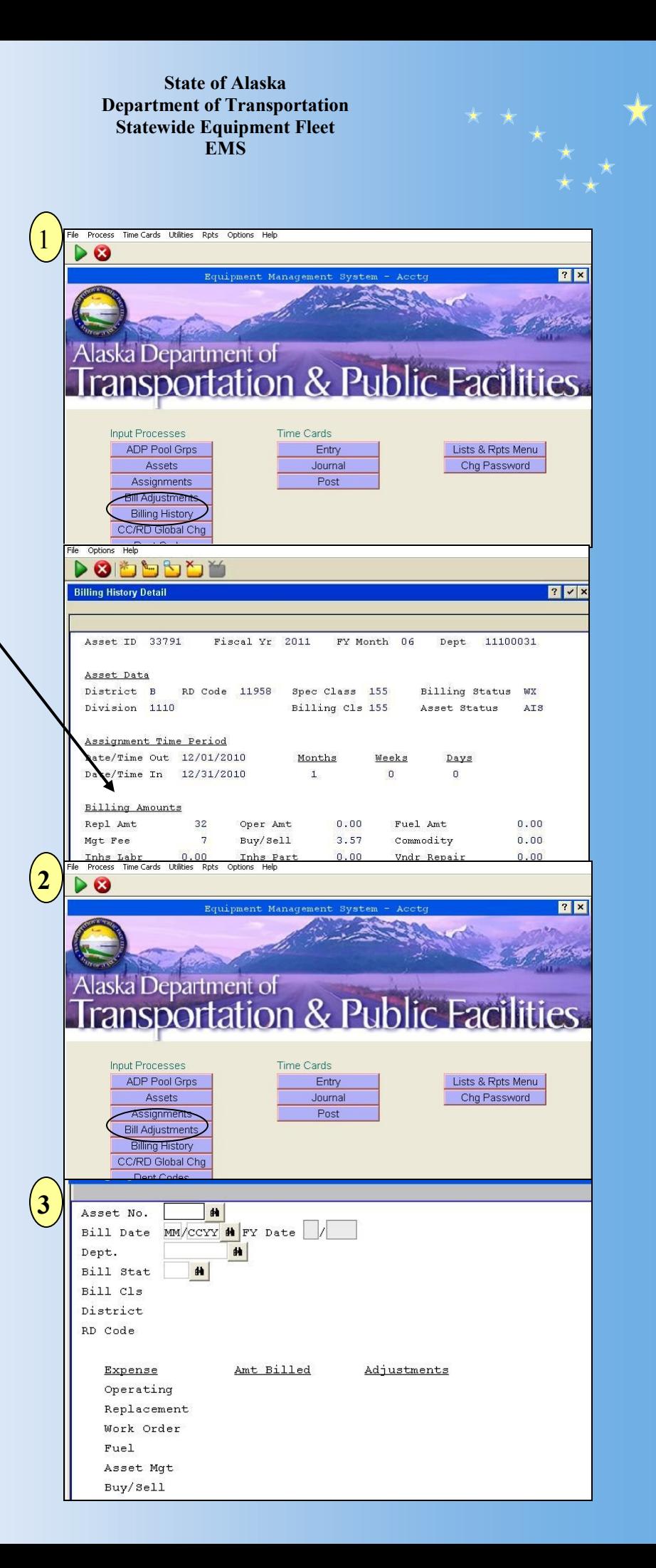

● **Billing Adjustments Prior to adding a Billing Adjustment, you must have documentation determining what costs are being adjusted.**

> 4. If adding a credit adjustment, the amount billed will show in the "Amt Billed" column. The credit adjustment should offset the Amt Billed. Hit the *"ENTER"* key for the change to be accepted. Enter comments as needed.

> 5. If Adding a negative Bill Adjustment, Enter in Asset, Bill Date, Collocation Code and Asset Bill Status, Hit the *"ENTER"* key. Enter adjustments and hit the *"ENTER"* key for the change to be accepted. Enter comments as needed.

> 6. If a Billing Adjustment needs to be edited, select the "Change" mode icon and make changes as required.

**State of Alaska Department of Transportation**  $\begin{array}{c} \star \\ \star \\ \star \star \\ \star \star \end{array}$ **Statewide Equipment Fleet EMS** Options Help 4 **DODDDDD Billing Adjustments** Asset No. 33791 PU XCAB 4X4 3/4T Bill Date 08/2010 FY Date 02/2011 10200130 MLW/WATER Dept. Bill Stat WX Bill Cls 155 PU 4X4 3/4T District B INTERIOR RD Code 10077 NATURAL RESOURCES Example of Credit Adjustments Amt Billed Expense  $0.00$  $0.00$ Operating  $32.00$  $-32.00$ Replacement  $0.00$  $0.00$ Work Order Fuel 154.57  $-154.57$ Asset Mgt  $0.00$  $0.00$ Buy/Sell  $3.57$  $-3.57$ Comments: Add On: 01/06/2011 By: 606 Chg On: 01/06/2011 By: 606 Next Rec <Enter> End Prev Rec 5 **DODDDDD Billing Adjustments**  $|?| \vee |$ Asset No. 35249 MINIVAN, AWD Eill Date 07/2011 FY Date 01/2012 TISH REG 1 Dept. 11210000 SPORT **Rill Stat WX** Bill Cls District RD Code Example of Debit Amt Billed Adjustments Expense Operating  $0.00$  $0.00$ Replacement  $0.00$ 24.00 Work Order  $0.00$  $0.00$ Fuel  $0.00$  $0.00$ Asset Mgt  $0.00$  $0.00$ Buy/Sell  $0.00$  $5.2$ Comments: Per correction request RD18128/DEC Add On: 09/27/2011 By: 618 Chg On: 09/27/2011 By: 618 Prev Rec | Next Rec | <Enter> | End | 6File Options Help 00555K **Billing Adjustments** Asset No. 33791 PU XCAB 4X4 3/4T Bill Date 08/2010 FY Date 02/2011 10200130 MLW/WATER Dept. Bill Stat **MX** 155 Bill Cls PU 4X4 3/4T INTERIOR District B 10077 NATURAL RESOURCES RD Code Expense Amt Billed Adjustments Operating  $0.00$  $0.00$ 32.00  $-32.00$ Replacement Work Order  $0.00$  $0.00$ Fuel 154.57  $-154.57$